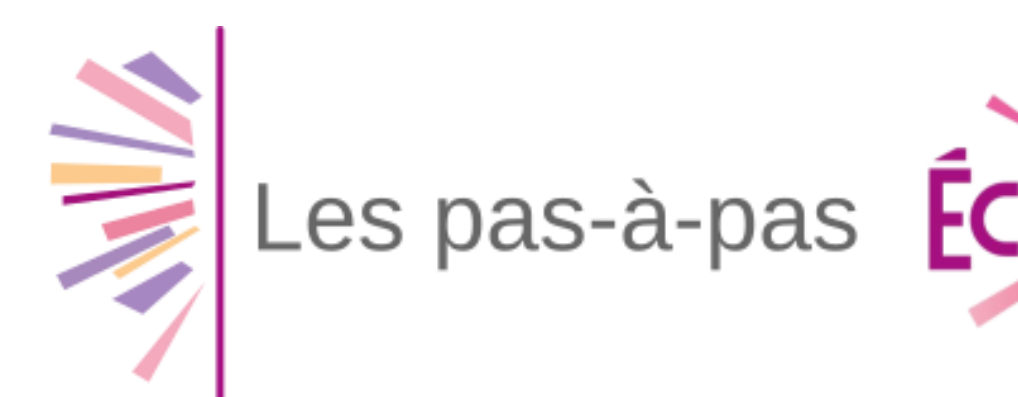

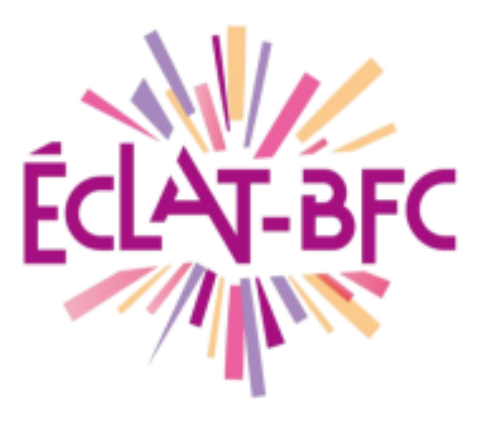

# **Connexion des élèves et des familles**

#### **Mise en situation (3 modes de connexion possibles) :**

- Se connecter à l'ENT depuis le portail des téléservices
- Se connecter à l'ENT depuis le site académique des téléservices
- Se connecter à l'ENT depuis le portail de l'ENT de l'établissement

En cas de fratrie dans des établissements de l'académie, collèges ou lycées :

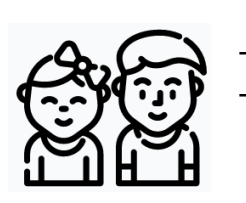

2

3

- Plusieurs codes vous ont été distribués par les établissements - Se connecter sur le site des téléservices avec **l'un des comptes** reçus\*, et « regrouper les comptes » (*Mon compte / Enfants*). *\* Privilégier le compte d'un établissement qui a l'ENT ECLAT-BFC*

### **1. Se connecter à Eclat-BFC depuis le portail des téléservices**

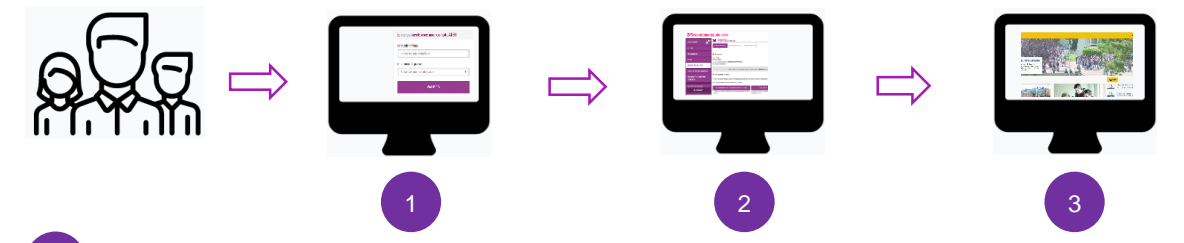

Accéder au site teleservices.ac-dijon.fr/ts et entrer les identifiants transmis par l'établissement

Dans le portail, sélectionner le menu « Espace Numérique de Travail »

Vous être reconnu automatiquement dans l'ENT de votre établissement

## **2. Se connecter à Eclat-BFC depuis le site académique des téléservices**

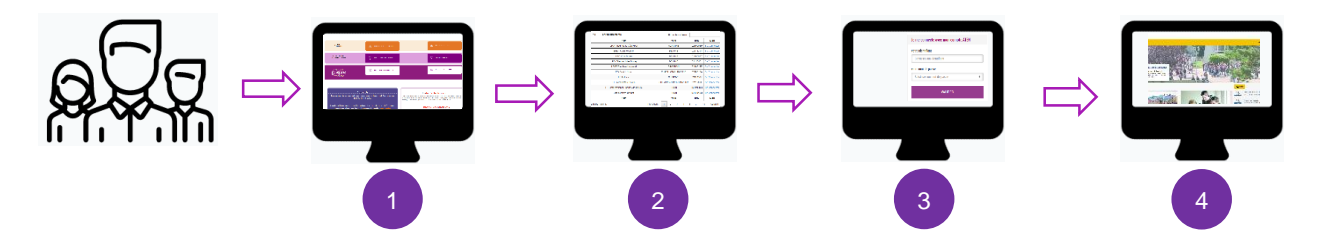

Accéder au site teleservices.ac-dijon.fr, et sélectionner le bouton « Connexion à ECLAT-BFC » au centre de la page.

Sélectionner l'établissement de l'enfant.  $\overline{2}$ 

4

2

Astuce : le filtre actualise le tableau au cours de la saisie

- Se connecter avec les identifiants transmis par l'établissement 3
	- Vous être reconnu automatiquement dans l'ENT de votre établissement

#### **3. Se connecter à Eclat-BFC depuis l'ENT de l'établissement**

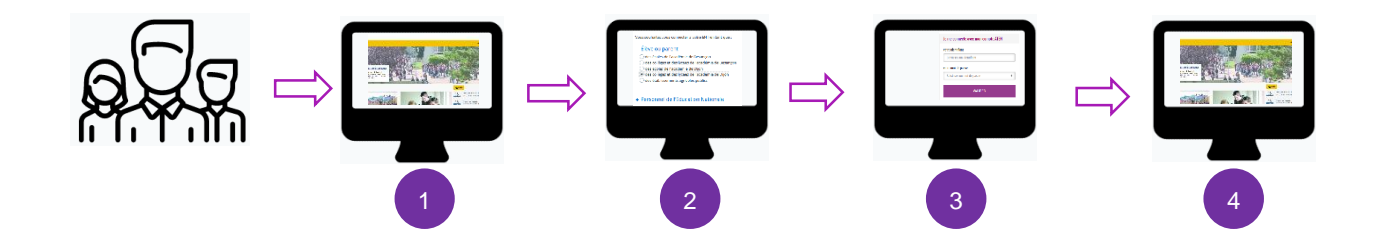

- Accéder au portail ENT de votre établissement, et cliquer sur « Se connecter »
	- Choisir dans le sélecteur le menu « Elève ou parent », « des collèges ou lycées de l'académie de Dijon »

Ne pas sélectionner « écoles de l'académie de Dijon »

- Se connecter avec les identifiants transmis par l'établissement 3
- Vous être reconnu automatiquement dans l'ENT de votre établissement 4